## **Create blog**

- 1. Go to [Edublogs.org](http://edublogs.org/signup/) sign up page
- 2. Enter your details, your blog details and then click **Start blogging**

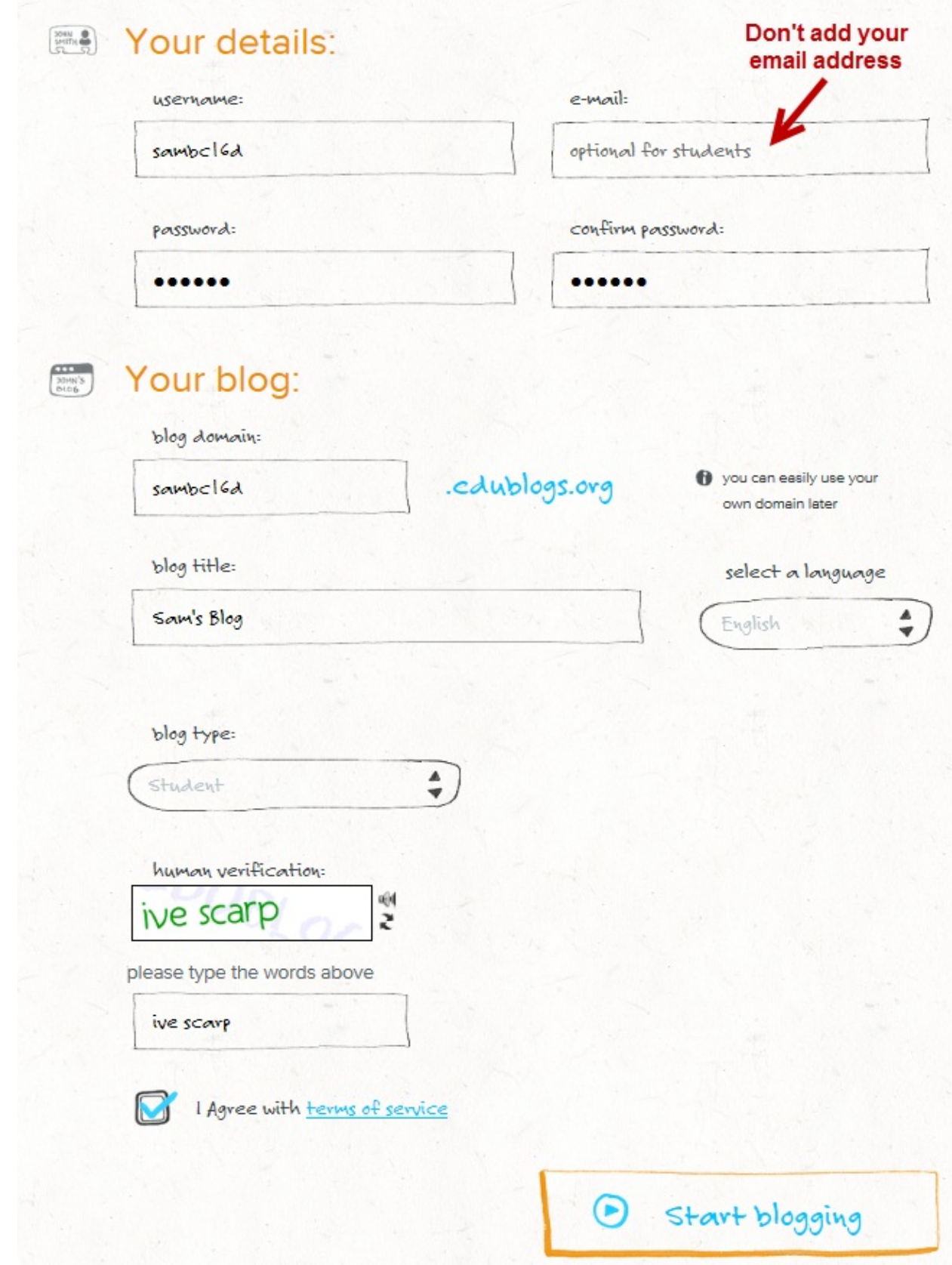

3. On the next page your login details are displayed.

- 4. When you click on Login into your new blog you're taken to your blog dashboard.
	- Make sure you write down your password if you use our no email option otherwise you won't be able to reset it.
	- Your teacher can reset your password using the edit link in **Users > All Users**.

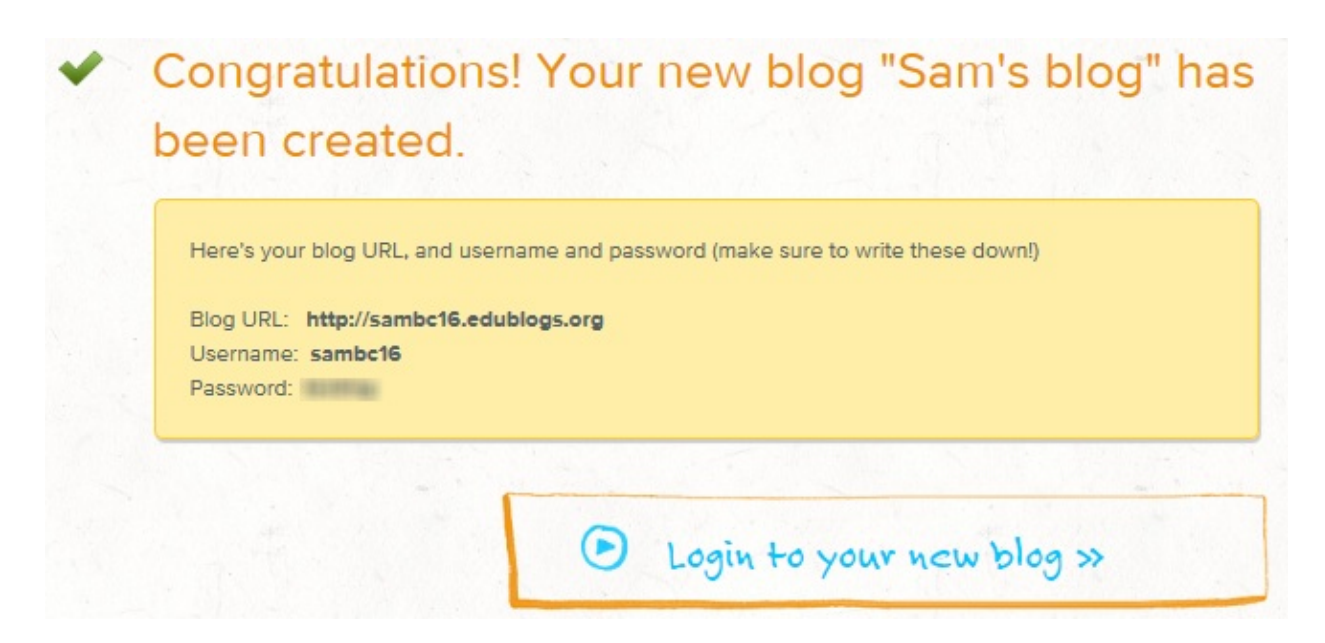

## **Join a Class**

- 1. Login into your blog dashboard.
- 2. Go to **My Class > Join a Class.**

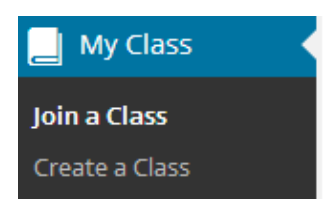

3. Search for your class blog.

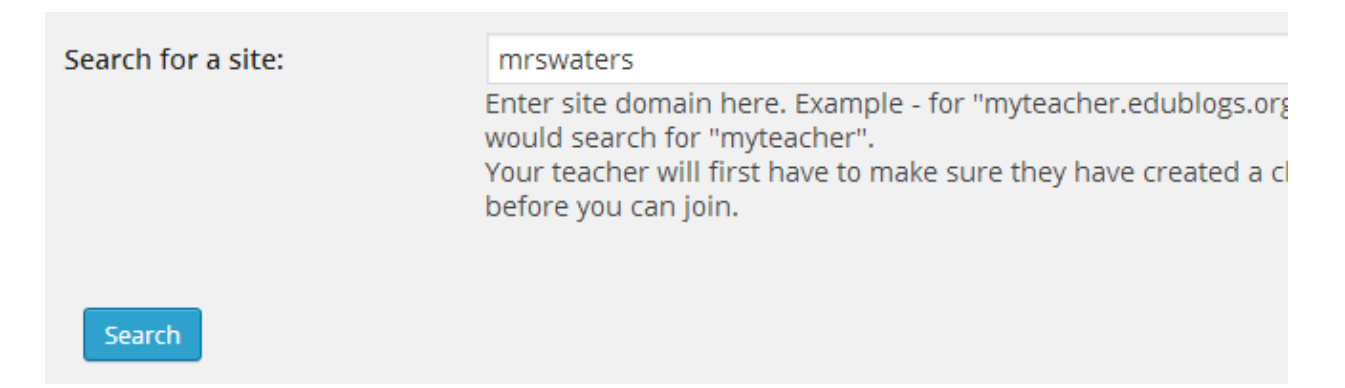

4. Click **Send a request to join**.

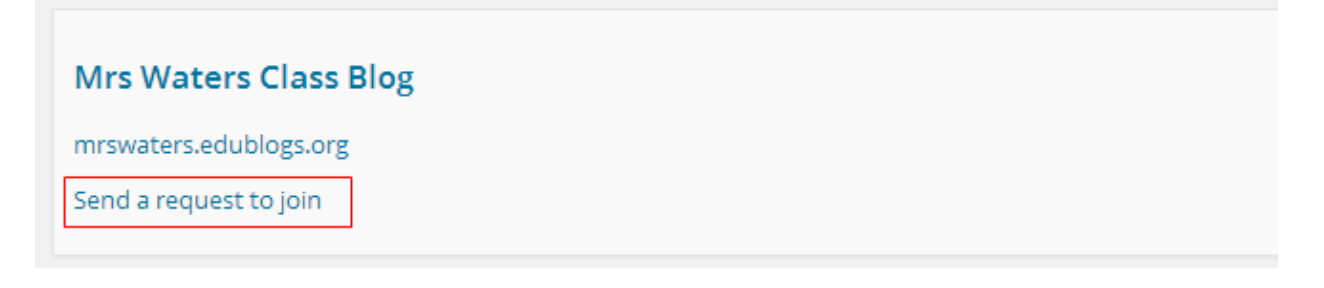

# **Navigating between blog dashboards**

Once your teacher approves your request to join the class you will be added as user to the class blog and your student blog.

This means you will have access to both the class blog and your student blog dashboard. You will see less menu items if you are logged into the class blog dashboard.

To publish posts you need to be in the dashboard of your student blog.

#### **Changing blog dashboards is as simple as:**

- 1. Go to My Sites dropdown menu in your admin bar.
- 2. Click on the dashboard of the blog you want to access.

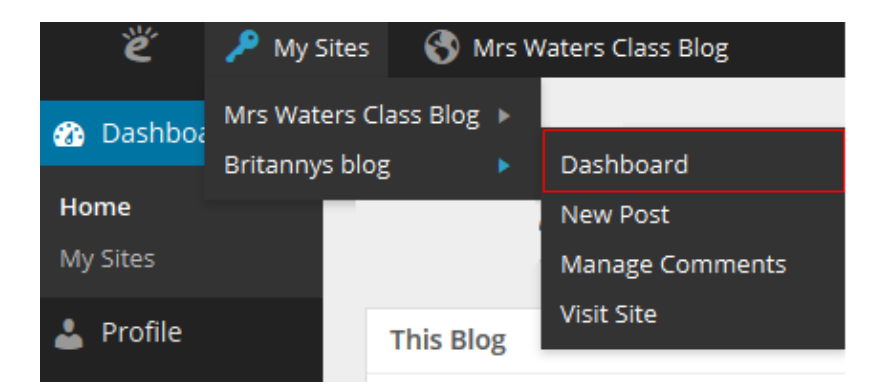

## **Finding class mates blogs**

The easiest way for you to read posts on your friend's blog is to add the class blog widget to your sidebar. The class blog widget provides a handy link to all student blogs attached to Class Blog.

You just need to click on the link to easily go to a class mates blog.

- Ms. Cassidy's Classroom Blog Class blog
- Adam's Learning
- Allie's Learning
- Brady's Learning
- Braedon's Learning
- Cohen's Learning
- Danielle's Learning
- Dawson's Learning
- Elyzsa's Learning
- Emma's Learning
- Gavin's Learning
- Hailey's Learning

Student blogs

- Haley Jean's Learning Jaxson's Learning
- Kaydence's Learning
- Malcolm's Learning
- Matthew's Learning
- Riley's Learning
- Ryder's Learning
- Sage's Learning
- Taylor's Learning

### Adding the class blog widget is as simple as:

1. Go Appearance > Widgets.

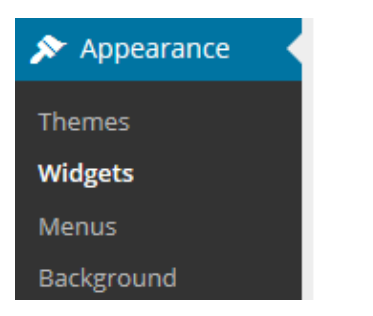

- 2. Add the class blog widget to the desired sidebar.
- 3. The widget will automatically open.

4. Select 'No' under Public only if you are using private blogs (1), alphabetical (2), the number of blogs (3) and then click Save.

• Any time more student blogs are added to the Class blog you update the Class blog list by opening up the Class blog widget and clicking Save.

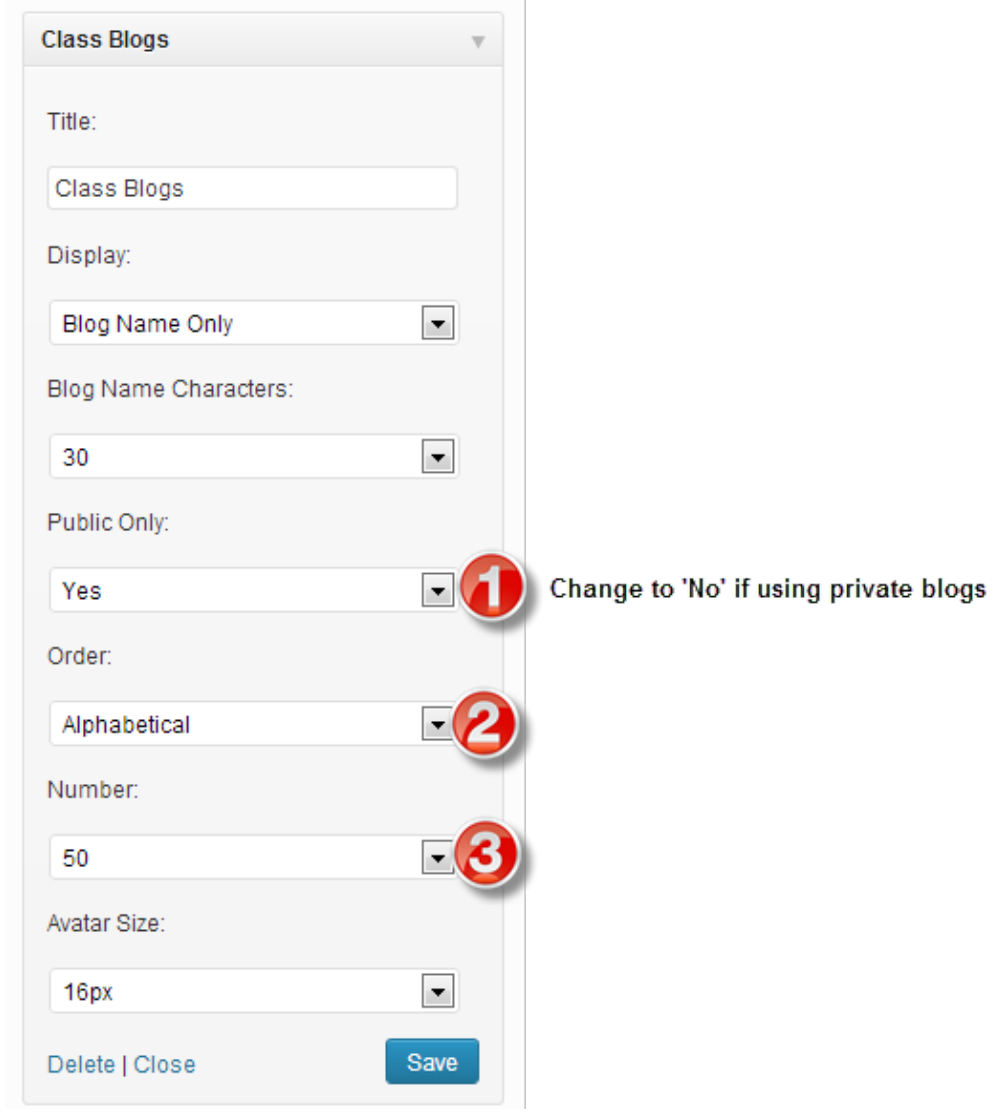

© 2015 [Edublogs](http://help.edublogs.org/) Help and Support